# **Tutorial – Visualização Gráfica com Pymol**

Aula Prática – 21/06/2018

## **Sobre o Pymol**

PyMOL é um software de visualização molecular criado por Warren Lyford DeLano. É um programa open source, lançado sob a licença do Python. Ele foi comercializado inicialmente por DeLano científico LLC, que foi uma empresa privada de software dedicada à criação de ferramentas úteis que se tornam universalmente acessíveis às comunidades científicas e educacionais. Atualmente é comercializado pela Schrödinger, Inc. No PyMOL pode-se produzir imagens 3D de alta qualidade de pequenas moléculas e macromoléculas biológicas, tais como proteínas. De acordo com o autor original, até 2009, quase um quarto de todas as imagens publicadas de estruturas 3D de proteínas na literatura científica foram feitas utilizando PyMOL.

## **Objetivos do tutorial**

Aprendizado básico de representação e análise de proteínas no programa Pymol, através da preparação de uma figura.

## **Wiki do Pymol**

[https://pymolwiki.org/index.php/Main\\_Page](https://pymolwiki.org/index.php/Main_Page)

## **Download Pymol**

<https://pymol.org/>

## **Interface do Pymol**

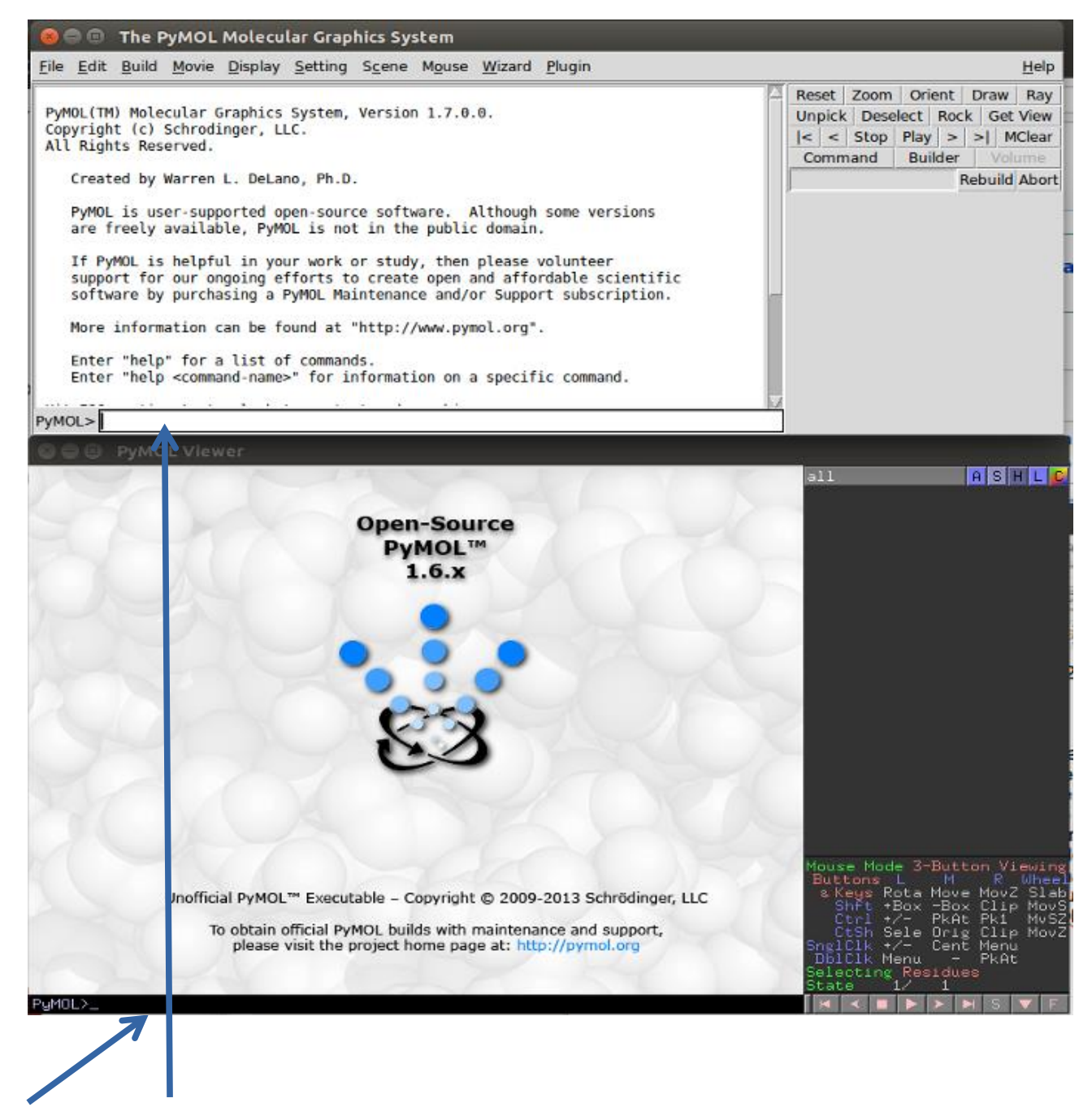

**Linha de comando**

**Menu de comandos:**

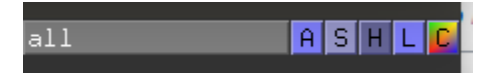

**A = Action, S = Show, H = Hide, L = Label, C = Color**

## **Comandos básicos:**

Para arrastar – clique com o botão do meio do mouse e arraste.

Para alterar o zoom – clique com o botão direito do mouse e arraste para cima (diminuir zoom) ou para baixo (aumentar zoom).

Para girar – clique com o botão esquerdo do mouse e arraste.

Para "cortar" a exibição de parte da imagem (em níveis de profundidade) – role o botão do meio do mouse.

## **Como executar comandos no Pymol?**

Em geral, os comandos podem ser executados a partir do painel de comandos, utilizando os menus descritos acima, ou a partir da linha de comando. Para utilizar a linha de comando, digite o comando **e dê enter**. Neste tutorial utilizaremos tanto a linha de comando quanto o painel de comandos.

### **Como carregar uma nova molécula no Pymol**

A) Comando fetch <PDB> . Exemplo: fetch 1br6.

**Explicação:** Faz o download de uma estrutura diretamente do site do PDB.

### **B) Comando load <PDB> . Exemplo: load 1br6.pdb.**

**Explicação:** Carrega uma estrutura de um arquivo local.

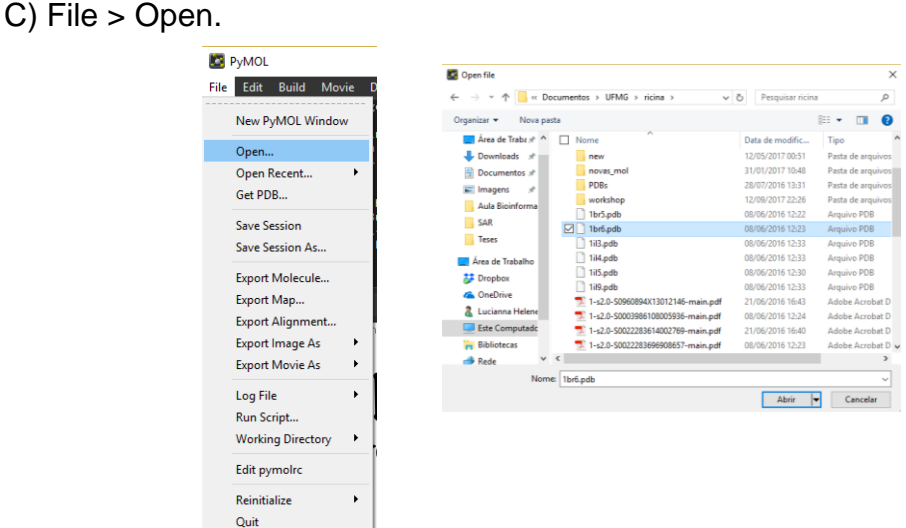

**Explicação:** Abre uma estrutura PDB navegando as pastas no computador.

## **Criando arquivos log**

Quando a linha de comando é utilizada, é possível criar um arquivo log, no formato .pml, conterá todos os comandos utilizados. Esse arquivo pode ser posteriormente editado, e pode ser empregado como um script, para repetir a mesma série de comandos.

- Para criar um arquivo log (*my\_script*.pml), que conterá todos os comandos digitados durante uma sessão:

### PyMOL> **log\_open** *my\_script***.pml**

- Para fechar o arquivo log: PyMOL> **log\_close**
- Para carregar um script: PyMOL> **/***diretorio\_do\_arquivo***/@***my\_script***.pml**

## **Parte 1 – Explorando opções de representação e preparando uma figura no pymol**

1) Crie um arquivo log:

### PyMOL> **log\_open /***diretorio\_do\_arquivo***/parte1.pml**

2) Abra a estrutura PDB 1L2S, um complexo da enzima β–lactamase com um inibidor descoberto através de triagem virtual de bases de dados:

PyMOL> **fetch 1L2S**

3) Inicialmente estarão representados dois monômeros, conforme observado na unidade assimétrica. Trabalharemos apenas com a cadeia A. Primeiramente, vamos visualizar as duas cadeias antes de deletar a cadeia B.

Vamos representar a proteína como cartoon:

PyMOL> **hide lines** PyMOL> **show cartoon**

Para distinguir melhor as duas cadeias, altere a cor da cadeia B para ciano:

PyMOL> **color cyan, chain b**

Para remover a cadeia B:

PyMOL> **select chain b** PyMOL> **remove sele**

Pronto! Agora temos apenas a cadeia A.

4) Vamos explorar diferentes representações da estrutura secundária, alterando a forma de representação de hélices e folhas-beta. A cada comando abaixo, observe as modificações:

PyMOL> **set cartoon\_flat\_sheets, 0** PyMOL> **set cartoon\_smooth\_loops, 0** PyMOL> **set cartoon\_fancy\_helices, 1** PyMOL> **set cartoon\_discrete\_colors, 1** PyMOL> **set cartoon\_highlight\_color, 1**

5) Exiba a estrutura da proteína na forma de bastões e as águas como esferas, e esconda a representação em cartoon:

PyMOL> **show sticks** PyMOL> **show nb\_spheres** PyMOL> **hide cartoon**

6) Crie um objeto contendo apenas o inibidor e um contendo o inibidor e as moléculas de água ou resíduos de proteína a no máximo 6 Å de distância do composto.

- para criar um objeto nomeado **ligante**, contendo a molécula nomeada **STC** no aquivo PDB:

### PyMOL> **create ligante, resn STC**

- a partir do objeto anteriormente criado (**ligante**), para criar um objeto nomeado **sitio\_ligante**, que contenha o objeto anterior e todos os átomos a até 6 Å de distância dos átomos contidos neste objeto:

### PyMOL> **create sitio\_ligante, ligante around 6**

7) Represente a superfície da proteína, a partir do objeto 1L2S.

PyMOL> **show surface, 1L2S**  PyMOL> **color gray, 1L2S**

8) Mude o fundo para branco e amplie na região do ligante.

#### PyMOL> **bg\_color white** PyMOL> **zoom sitio\_ligante**

Você deverá obter uma imagem semelhante à figura abaixo (se necessário, utilize o mouse para dar zoom e alterar a orientação até obter uma imagem semelhante à mostrada abaixo):

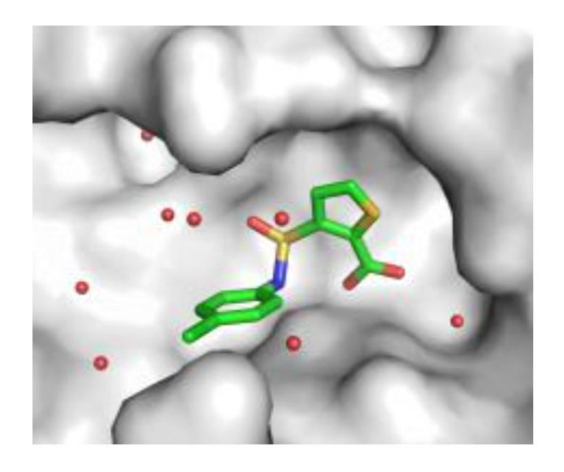

9) Para melhorar a resolução da imagem, defina o tamanho da figura no momento de executar o comando ray:

PyMOL> **ray 1200, 1000** (define o tamanho da imagem, nas duas dimensões)

10)Feche o arquivo log:

PyMOL> **log\_close**

11)Salve a imagem com uma resolução específica:

### PyMOL> **png /diretorio\_do\_arquivo/1L2S.png dpi=300**

- 12) Salve a sessão do Pymol (menu File, save as session) como 1L2S\_parte1.pse
- 13) Vamos analisar as interações intermoleculares entre inibidor e enzima.

Calcule as interações entre átomos polares do inibidor e a enzima ou moléculas de água.

- Selecione o ligante no menu de seleção
- No menu Actions da seleção, clique em **Find – polar contacts – to any atoms**
- 14) Meça a distância entre os átomos envolvidos em cada uma das interações intermoleculares.
	- The PyMOL N em Wizard Plugin File Edit Build Movie Display Setting Scene Mouse Helt Vou clicked /3qqk//A/HOH 321/O<br>Selector: selection "sele" defined with 19 atoms.<br>You clicked /3qqk//A/ALA 144/CA<br>Selector: selection "sele" defined with 24 atoms. Reset | Zoom | Orient | Draw | Ray Appearance Unpick Deselect Rock Get View  $\vert$ < | < | Stop | Play | > | > | MClear Measurement You clicked /3qqk//A/X02'497/C12<br>Selector: selection "sele" defined with 18 atoms Command Builder Mutagenesis **Rebuild Abor** You clicked /3qqk//A/X02'497/C8<br>Selector: selection "sele" defined with 18 atoms. **Pair Fitting**  $PVMOI > \overline{I}$ Density Filter Sculpting Label Charge Demo Suns Search N
	- No Menu Wizard, clique em Measurement.

Para medir as distâncias entre dois átomos, clique sucessivamente em cada um.

- 15) Vamos alterar as cores das linhas para visualizarmos melhor. Para isso, digite na linha de comando PYMOL> set dash\_color, black
- 16) Após medir todas as distâncias, clique em **Done**, no Menu **Measurement**, e salve como 1L2S\_dist.pse .

### **Exercício:**

- 1) Abra a estrutura 1KE4.
- 2) Elimine a cadeia B.
- 3) Mostre a proteína em **cartoon** e cor laranja (Orange). Crie uma figura em alta resolução.
- 4) Com a proteína em **cartoon**, mude a coloração para destacar a estrutura secundária. Crie uma figura em alta resolução.

Dica:

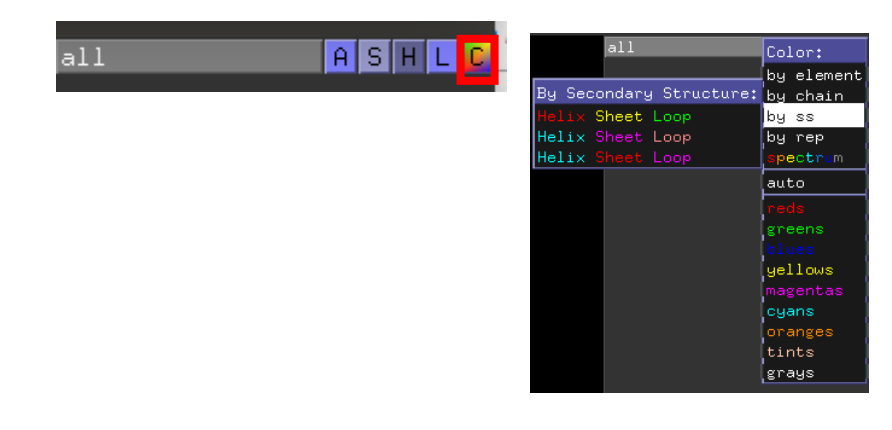

- 5) Esconda a representação **cartoon** e mostre a proteína na representação **ribbon**. Crie uma figura em alta resolução.
- 6) Esconda a representação **ribbon** e mostre a proteína na representação **sticks** colorindo por elemento. Crie uma figura em alta resolução. Dica:

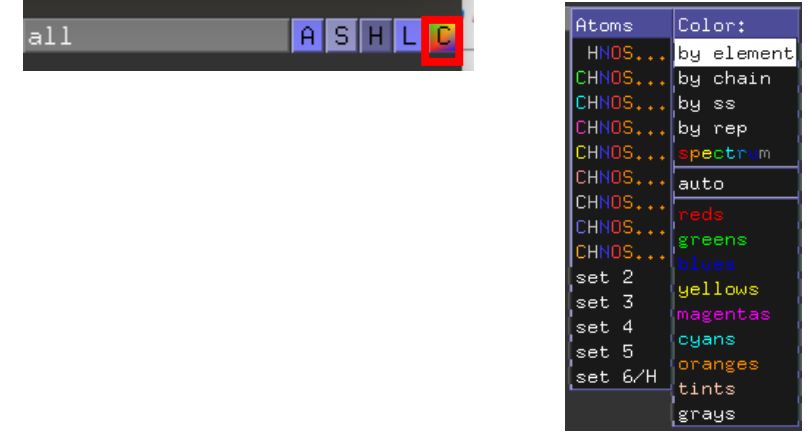

7) Esconda a representação **sticks** e mostre a proteína na representação **surface**. Utilize uma cor de sua escolha e crie uma figura de alta resolução.